# RESOURCE MANAGEMENT ANALYTICS

SUNY Library Shared Services Maggie McGee

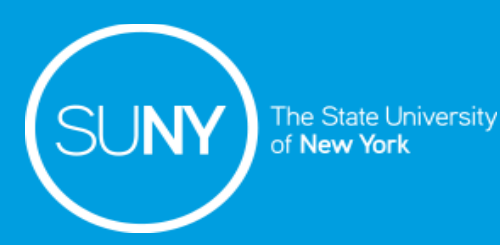

### Resource Management Analytics Subject Areas

#### Required Role:

• Design Analytics

Commonly Used Subject Areas:

- Titles physical, electronic, or digital titles
- Physical Items print inventory such as, titles, holdings, locations
- Physical Items Historical Events historical events related to physical items

### Resource Management: Titles Subject Area

- Allows all titles to be searched regardless of resource type
	- Filters can be used to limit or exclude resource types
- Only holdings and items measurements are available
	- Item and Holdings details are not available, such as:
		- Permanent or Temporary Call Numbers
		- Barcode numbers
		- Library/locations
- Funds and Ledger information cannot be retrieved
- POL information cannot be retrieved

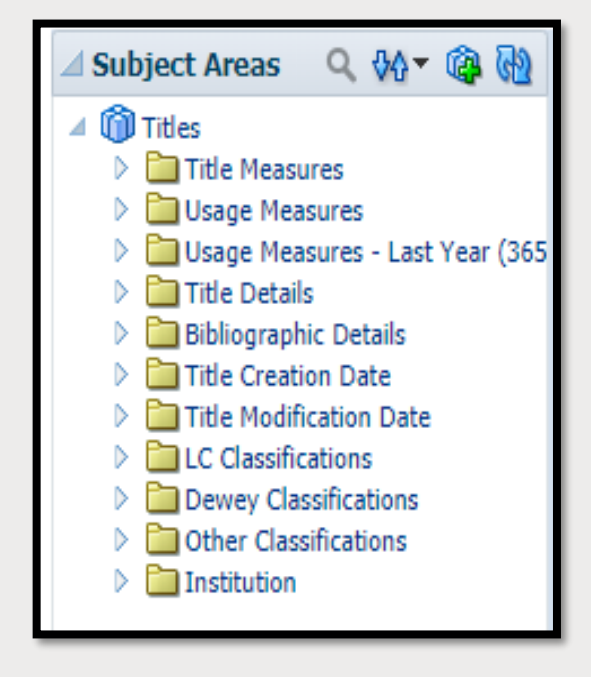

### Resource Management: Physical Items Subject Area

- Restricted to physical resources only
	- Cannot access e-resources
- Allows items, holdings, title and POL details
- Library and locations are available
- POL details include:
	- Fund Measures
	- POL Type
	- Fund Ledgers
	- Fiscal Period

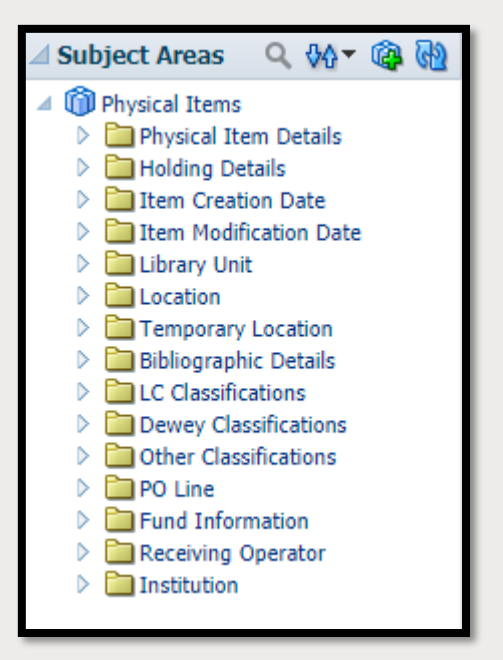

### Resource Management: Physical Items Historical Events Subject Area

- Used to report on historical events for item records:
	- **Item Transit Event**
	- Item Temporary location Event
	- Item Process Status change events
	- Work Order Dept. Status change events

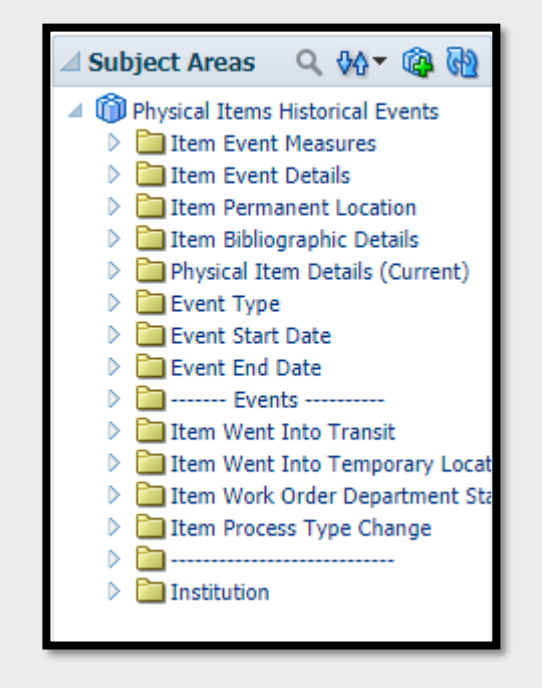

# ANALYTICS TIPS

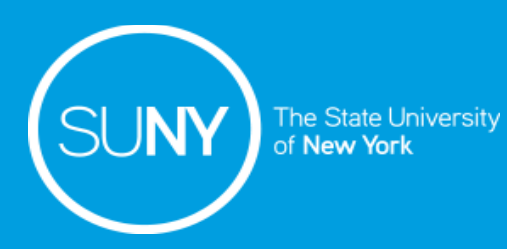

# Analytics Tips

- 1. Analytics times out in 30 minutes
	- a) Refreshing Alma will extend the time out to 1 hour
- 2. Save the report regularly
- 3. Try different columns to get the desired results
	- a) Columns do no always produce the desired results
- 4. Filters can be used to refine search results
- 5. Lifecycle is useful to limit results
	- a) Lifecycle Active or Deleted
	- b) Bibliographic Lifecycle Deleted or In Repository

# ANALYTICS FOLDER **STRUCTURE**

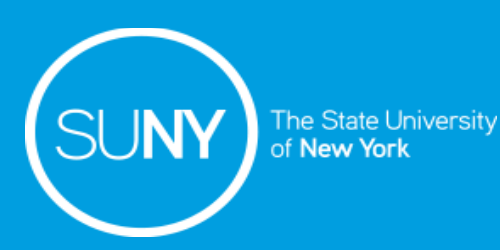

# Analytics Folder Structure

- 1. In Alma, go to *Analytics>Analytics>Design Analytics*
- 2. Click on *Catalog*
	- a) Folders available under Catalog
		- 1) My Folder no one else can see or use the reports
		- 2) Shared Folder can be used by others
- 3. Click on the *Shared Folder*
	- a) Key folders:
		- 1) Alma Ex Libris Out of the box reports
			- i. Use "Save As" and copy the report to your campus reports folder
			- ii. These cannot be edited
		- 2) Community All Alma users
			- i. SUNY Consortia folder: *Consortia>Reports>Consortia>SUNY*
		- 3) SUNY Campus 01SUNY\_### Campus folder
			- i. Campus reports are found here

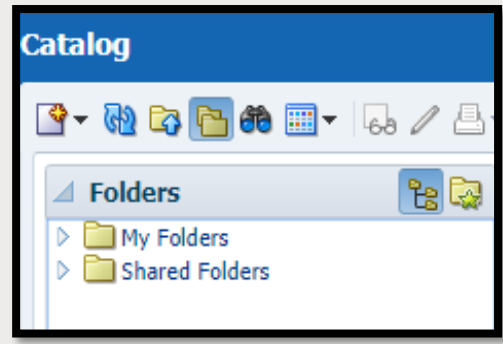

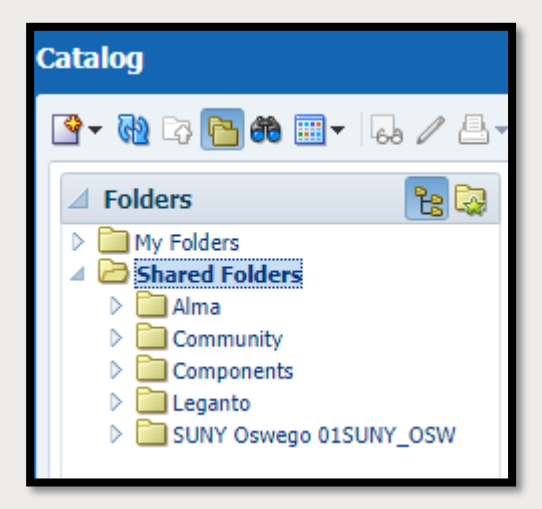

## Creating a New Sub-Folder to Campus Reports Folder

- 1. Click *Shared Folders>SUNY Campus 01SUNY\_###>Reports*
	- a) Create sub-folders to better organize reports
		- a) Makes sure you are under the correct folder
		- b) Click the New icon
		- c) Click the Folder icon
		- d) Name the Folder using your campus' naming convention
		- e) Click *Ok*

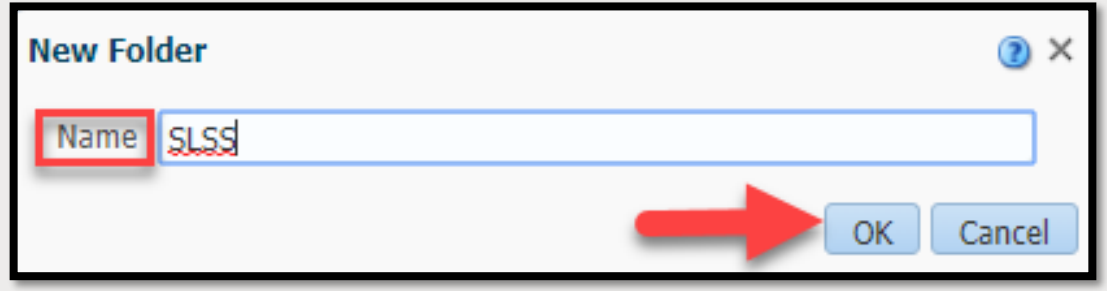

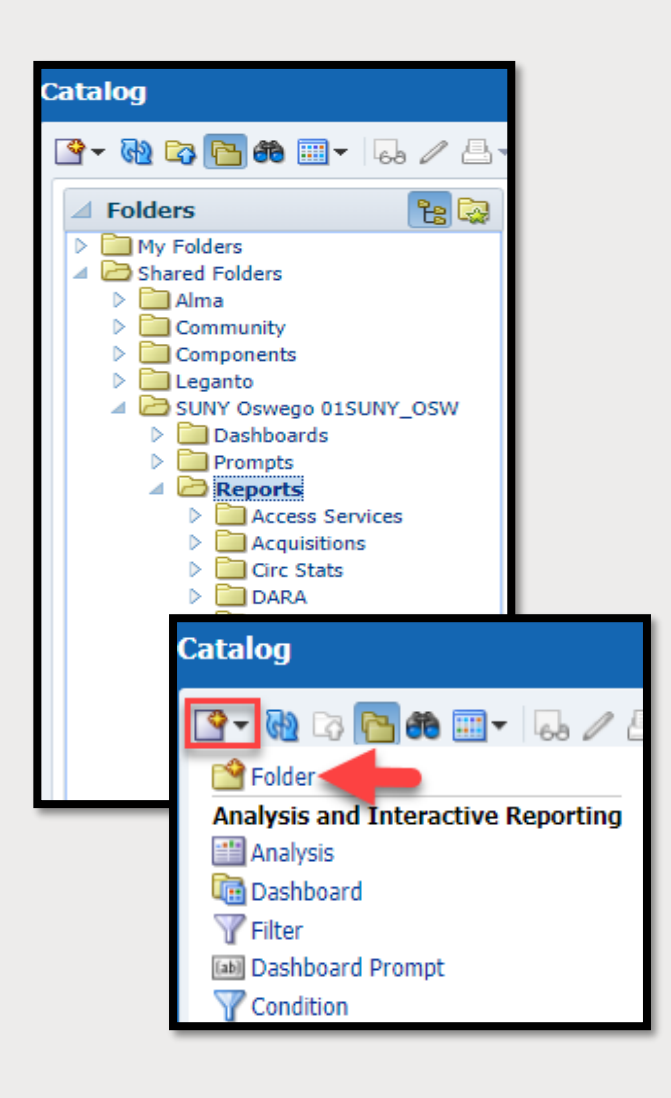

# RUNNING AND OUT OF THE BOX REPORT

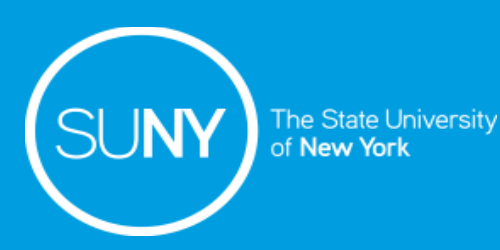

## Running Out of the Box Reports

- Alma has out of the box reports that can be used by anyone
	- When a report is opened the results will be populated with the library's data
- Selecting **More** from an out of the box report will give limited functionality because the reports cannot be edited
	- Out of the box reports can be saved to another folder to be used/edited
	- It is preferable to view a report by clicking on *Edit* over selecting Copy from the More drop-down menu

NOTE: Reports in other folders can be edited, copied, deleted, and renamed:

- Make sure to click "Save As" and saving it to the campus reports folder before making changes
- Never delete or rename a report from a folder that does not belong to you

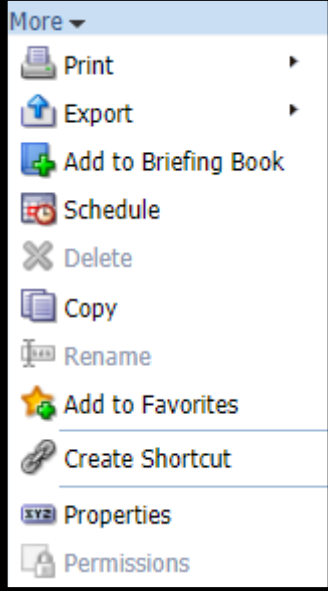

## Running Out of the Box Reports

In Analytics:

- 1. Click *Catalog*
- 2. Click *Shared Folders>Alma*
- 3. Click on the Folder of the desired report
- 4. Click *Expand* to see the reports available
- 5. Click *Edit* from the report to view and copy the report

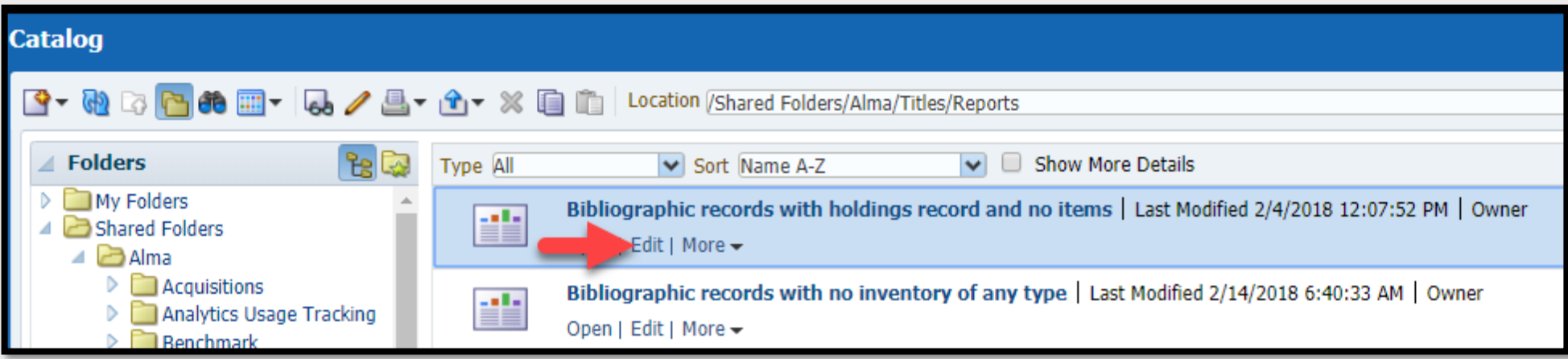

6. The Results screen displays the campus' data

## Running Out of the Box Reports

#### 7. Click on the Criteria tab to review the report criteria

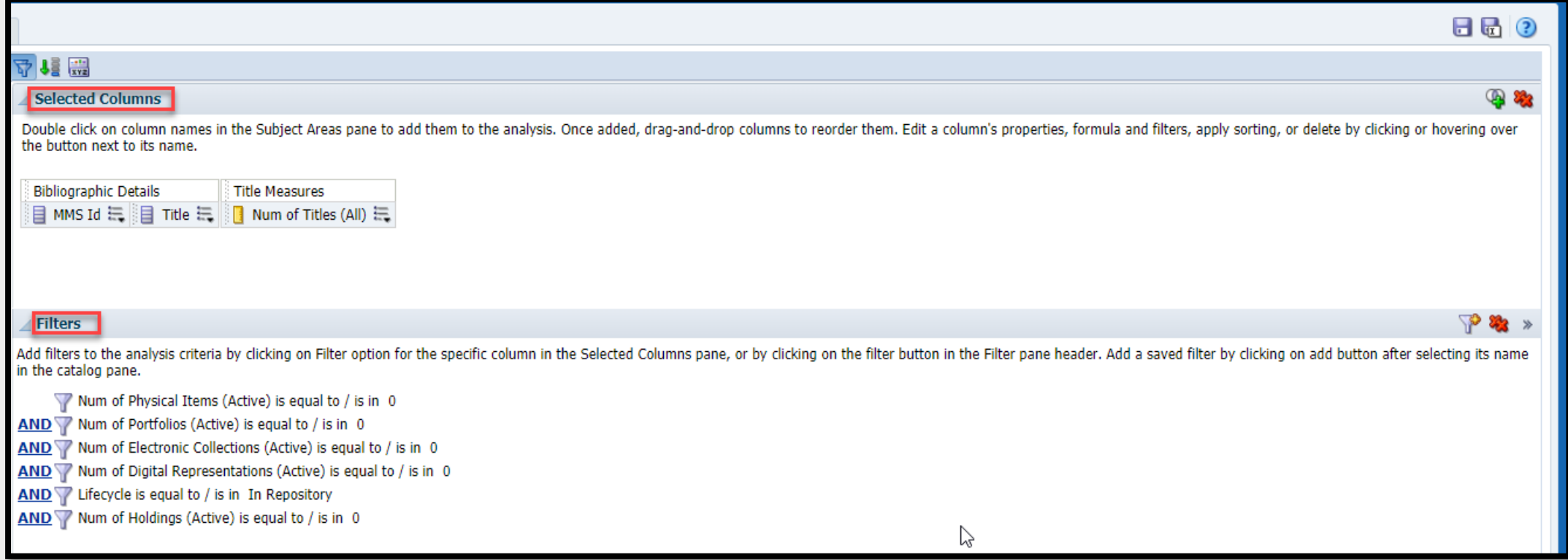

#### 8. Determine if the report will be saved to the campus report folder to be re-used and/edited

### Saving Out of the Box Reports to Campus Reports Folders

- 1. Click the **Save As** icon **to** to edit or modify an out of the box report
- 2. The "Save As" screen pops up
	- 1. Click on Shared Folders
	- 2. Click on the campus shared folder
	- 3. Click on the Reports Folder
	- 4. Click on the folder where the report will be saved
	- 5. Edit the name and add a description (optional)
	- 6. Click *Ok*
- 3. The Report can now be edited/modified
- 4. Click on the *Save* icon regularly when making changes

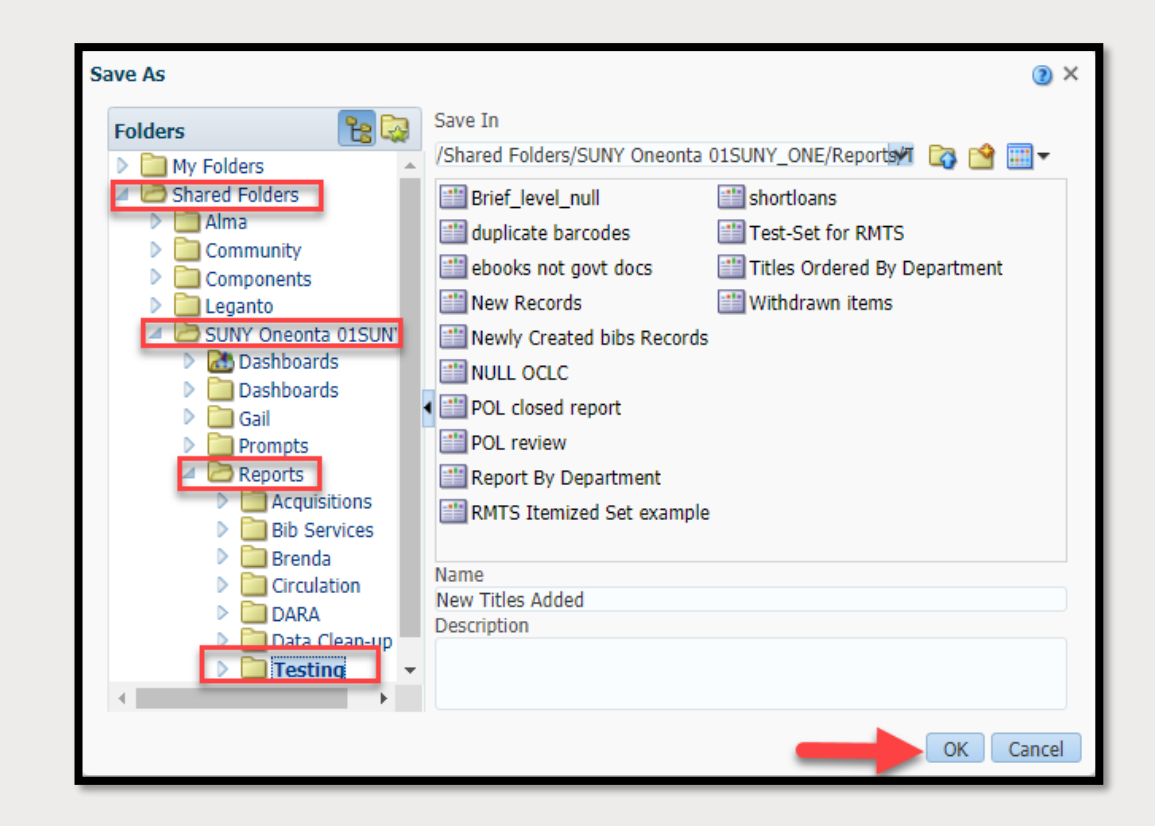

# CREATING AN ANALYTICS REPORT

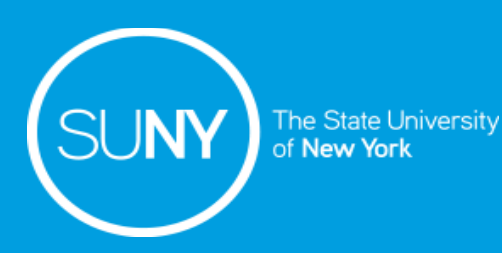

# Creating An Analytics Report

- 1. In Alma go to *Analytics>Analytics>Design Analytics*
- 2. Click on the **New** drop-down menu
- 3. Click *Analysis*
- 4. Click on the desired Subject Area
- 5. Click on the Subject Area folders to expand them
- 6. Double click or drag and drop the columns to be added to the report
- 7. Save the report:
	- 1. Click on the Save icon
	- 2. Select the correct path to save the file
	- 3. Name the report
	- 4. Click *OK*

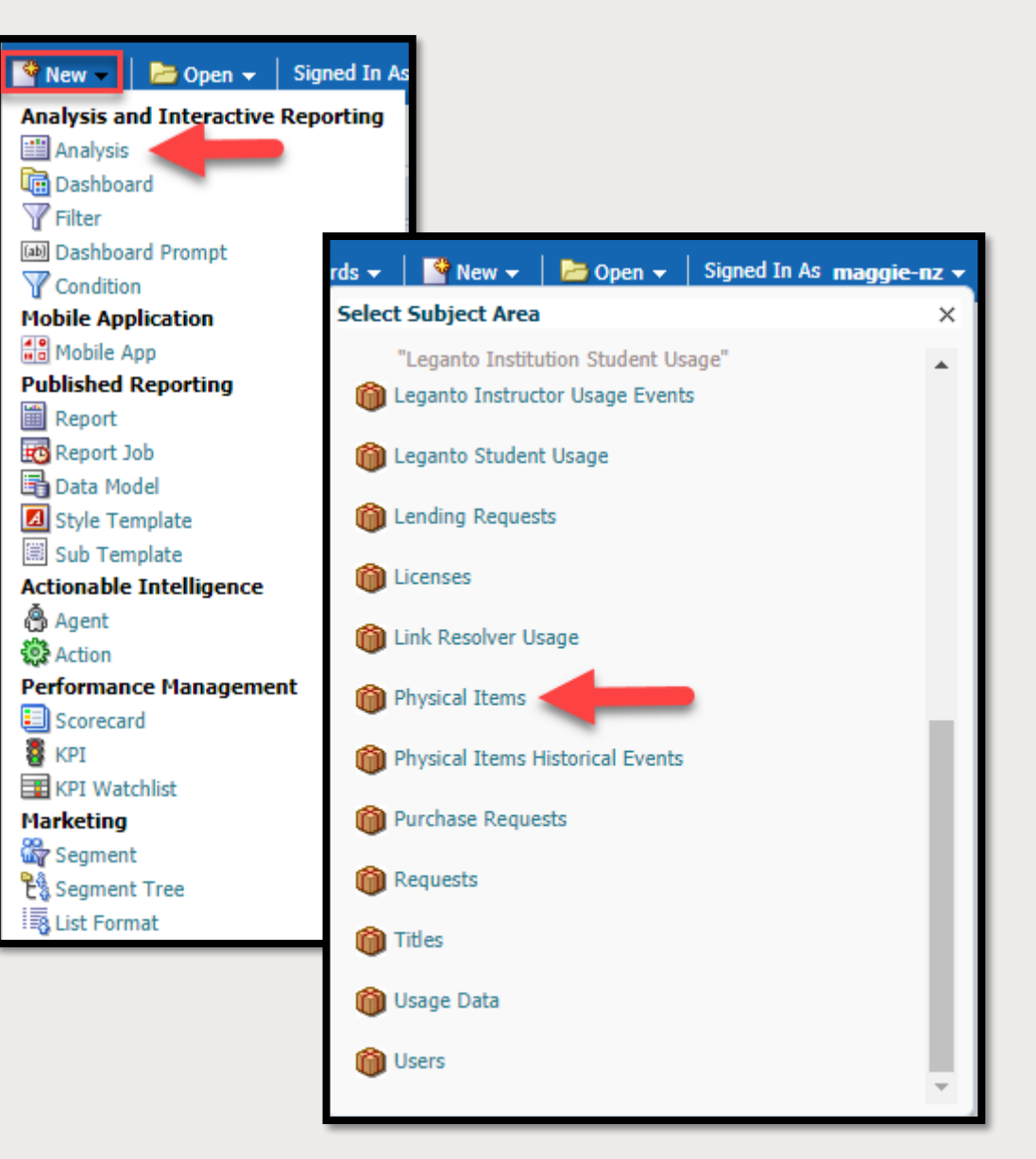

## Creating An Analytics Report

- 8. Click on the Results tab to see how the data will display
- 9. Click on the Criteria tab to modify the results by:
	- 8. Adding/deleting columns
	- 9. Adding/modifying/deleting filters
- 10. Click on the Save icon **a** often

# ADDING A PERFORMANCE TITLE TO ANALYTICS RESULTS

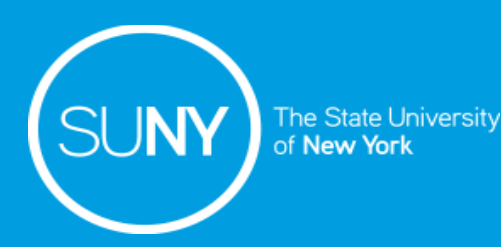

# Adding a Performance Title

A Performance Title allows the numerical measurement value to be applied to the report and displayed. To add a Performance Titles:

- 1. Click on the Results tab  $\mathbf{r}_{\mathbf{r}}$
- 2. Click on the New View drop-down menu
	- Located in the lower left corner of the results page
- 3. Click on *Performance Title*
- 4. Under Layout
	- a) Measure must be selected from a measurable column
	- b) Label
		- 1) Uncheck the box to customize the label
	- c) Description
		- 1) Uncheck the box to customize the description
	- d) Click *Done*

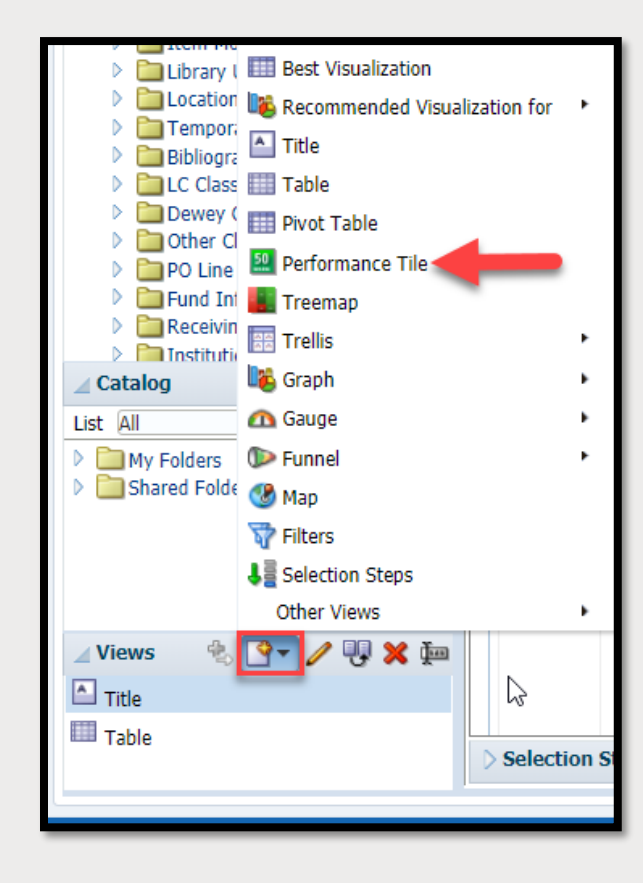

## Adding a Performance Titles

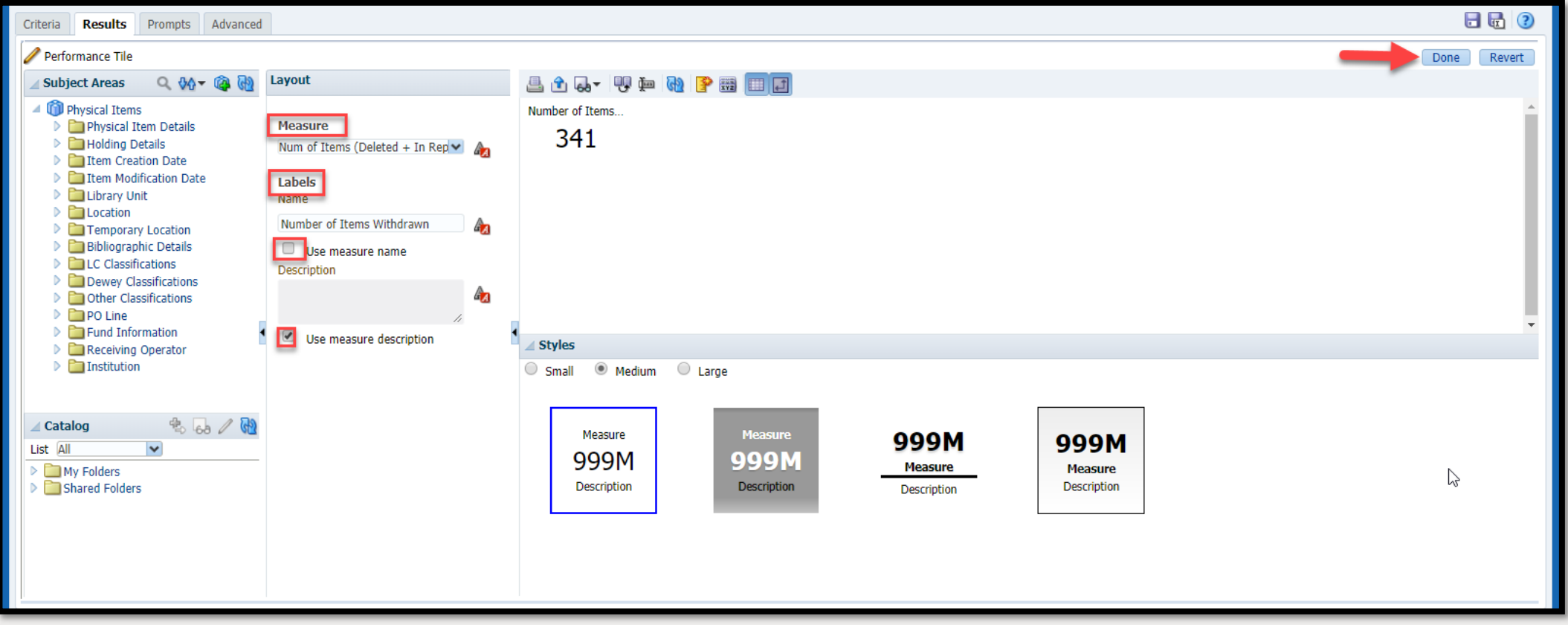

### Adding a Performance Title

5. Click on the Add View icon

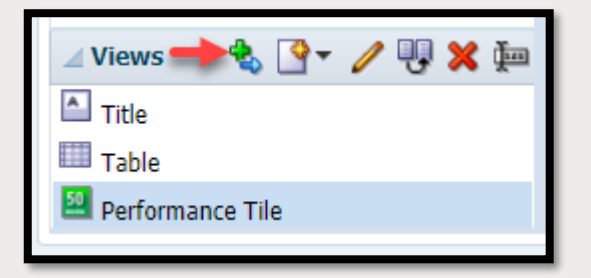

6. Drag the Performance Title to the desire location on the results page

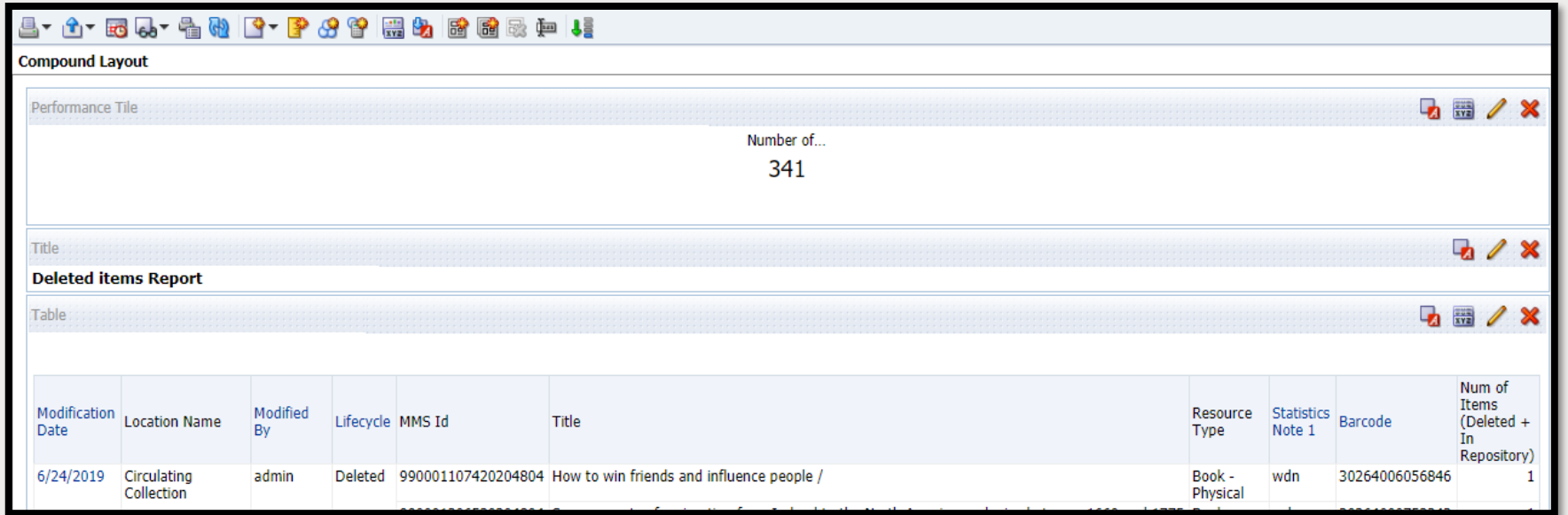

# EXPORTING ANALYTICS REPORT RESULTS

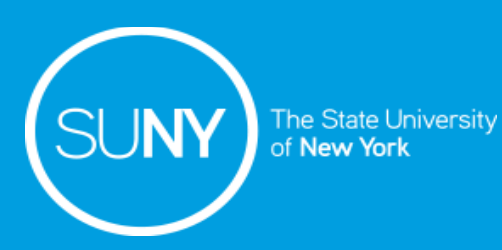

# Exporting Analytics Report Results

### From the Results Tab:

- 1. Click on the Export icon drop-down menu
- 2. Select how you want to export the results:
	- a) PDF
	- b) Excel 2007+
		- Limited to 65,000 rows
	- c) Powerpoint 2007+
	- d) Web Archive (.mht)
	- e) Data
		- 1) .csv
			- Limited to 500,000 rows
		- 2) Tab delimited Format
		- 3) XML Format
- 3. Click Ok when the Export Complete confirmation pop-up message appears

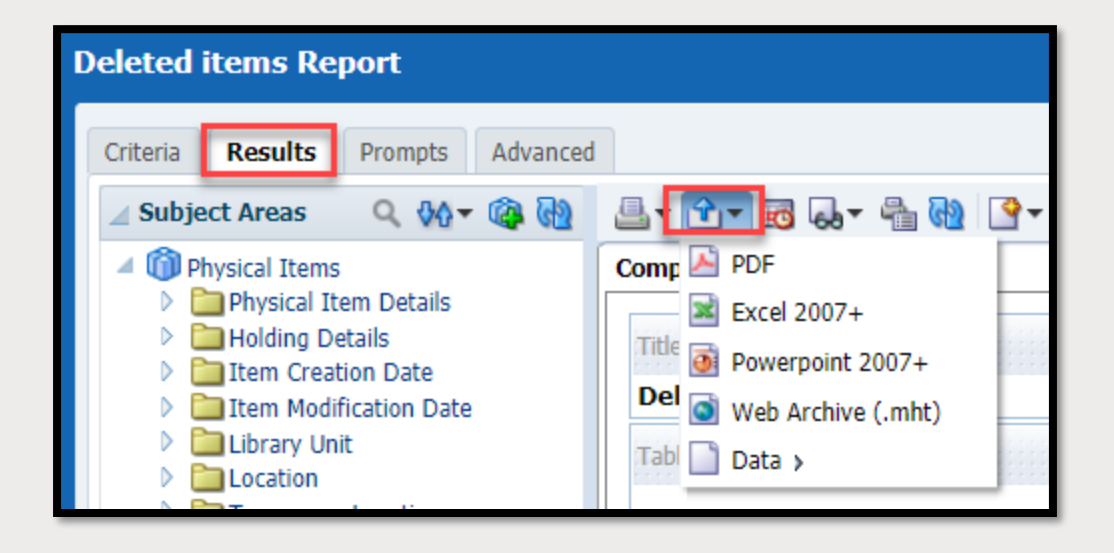

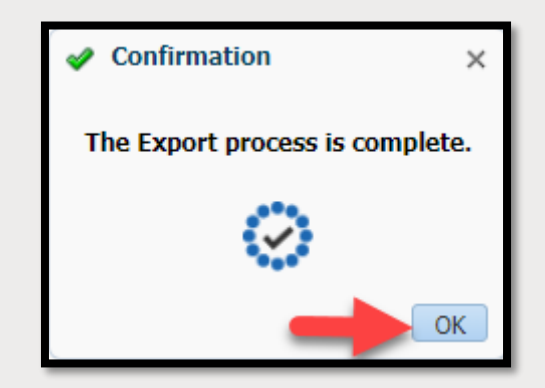

# SUPPORTING RESOURCES

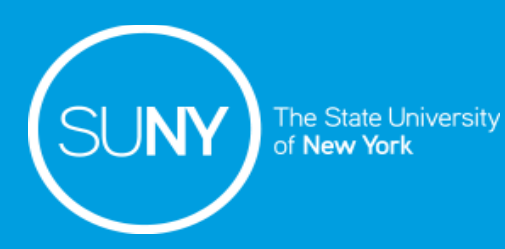

# Supporting Resources

### Ex Libris Documentation

- **Analytics**
- **Alma [Analytics LibGuide](https://exlibris.libguides.com/alma/analytics)**
- [Physical Items](https://knowledge.exlibrisgroup.com/Alma/Product_Documentation/010Alma_Online_Help_(English)/080Analytics/Alma_Analytics_Subject_Areas/Physical_Items) (analytics subject areas)
- [Physical Items Historical Events](https://knowledge.exlibrisgroup.com/Alma/Product_Documentation/010Alma_Online_Help_(English)/080Analytics/Alma_Analytics_Subject_Areas/Physical_Items_Historical_Events) (analytics subject areas)
- [Titles](https://knowledge.exlibrisgroup.com/Alma/Product_Documentation/010Alma_Online_Help_(English)/080Analytics/Alma_Analytics_Subject_Areas/Titles) (analytics subject areas)

#### SLSS Analytics Training Sessions

- Alma Analytics [Analytics Basics b](https://public.3.basecamp.com/p/tjTmJrvgVLdosUVqX1nKcKcn)y Kristy Lee
- Alma Analytics [Column Properties and Compound Layout](https://public.3.basecamp.com/p/FyipD9VoLgXeHkv6xmQCf28f) by Wendy Ackerman
- SUNY Alma Analytics [LibGuide](https://slcny.libguides.com/training-analytics/introduction)